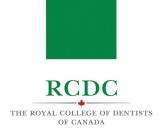

# PREPARING YOUR PHYSICAL ENVIRONMENT

#### INTRODUCTION

The 2023 Fellowship Examination is a virtual examination that can be taken from a private location/space of a candidate's choosing. However, a candidate's testing space must meet certain requirements to ensure that the candidate is both visible and audible during the examination.

The 2023 Fellowship Examination is a remotely proctored examination and candidates must demonstrate adequate privacy and security to allow a remote Proctor to confirm the integrity of the candidate's workstation.

## **OBJECTIVES OF THIS RESOURCE**

#### IN THIS RESOURCE YOU WILL LEARN:

• The requirements of your private testing space/location

#### REQUIREMENTS OF THE TESTING SPACE

The table below provides the detailed requirements of the physical testing space. These requirements are meant to ensure:

- 1. The Examiners can hear and see the candidate throughout the examination;
- 2. The remote Proctor can confirm the privacy and security of the candidate's space.

Note: more detailed information about remote proctoring procedures will be provided in a future resource.

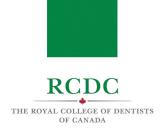

| Consideration                     | Requirements                                                                                                    |
|-----------------------------------|----------------------------------------------------------------------------------------------------|
| General                           | An indoor location with four walls and a door that can be closed, free of background noise, disruptions, and distractions. |
| Dress attire                      | Business casual attire is recommended.                                                                                     |
| Wall behind/in front of candidate | Bare/blank (no posted or hanging items).                                                                                   |
| Lighting                          | Well-lit from behind and/or above your computer/webcam (i.e., not backlit from behind thecandidate).                       |
| Objects/items                     | All non-essential items (i.e., papers, books, electronic devices, etc.) removed.                                           |
| Occupancy                         | No other people or pets allowed in the room/space for duration of the examination                                          |

### SETTING UP YOUR COMPUTER AND/OR WEBCAM

Plan the placement of your computer and webcam prior to the first day of your examination. If you are using a space that you will not have access to until examination day, schedule some extra time ahead of the examination so that you can place your computer and webcam properly and become familiar with the space.

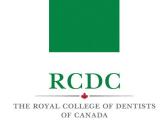

# TECHNICAL REQUIREMENTS

### INTRODUCTION

The 2023 Fellowship Examination will be delivered using two software applications: a remote proctoring application called <u>ProctorU</u> and video conferencing service called <u>Zoom</u>.

Each candidate is responsible for confirming that their computer system meets the requirements of these technologies. This must be done well ahead of the examination to support a smooth examination experience from a technical standpoint.

### **OBJECTIVES OF THIS RESOURCE**

#### IN THIS RESOURCE YOU WILL LEARN:

- About the hardware, software and network requirements of the 2023 Fellowship Examination.
- Tips for safeguarding the performance of your system during the examination.

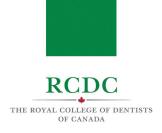

# SYSTEM REQUIREMENTS

The tables below provide detailed information about the hardware, software and network requirements for the 2023 Fellowship Examination.

# Hardware Requirements:

| Hardwa              | are                        | Recommended System Requirements                                                                                                    |
|---------------------|----------------------------|----------------------------------------------------------------------------------------------------|
| Comp                | uter                       | <ul><li>Laptop or desktop computer;</li><li>Mac or PC</li><li>No tablets, smart/cell phones, etc.</li></ul>                                                                                                    |
|                     | CPU speed                  | <ul> <li>Dual-core 2Ghz or higher (Intel i3/i5/i7 or AMD equivalent)</li> </ul>                                                                                                    |
|                     | Available hard drive space | • 1+ GB                                                                                                    |
|                     | Total memory (RAM)         | • 4+ GB                                                                                                    |
| Monito              | or                         | <ul> <li>Single monitor</li> <li>Screen resolution of 1920 x 1080 and above is recommended at a scale of 100%</li> <li>No dual-monitor configurations</li> </ul>                                                                                                    |
| Webca               | am                         | <ul> <li>Free-standing or built-in with a minimum resolution of 640 x 480 p</li> <li>If built-in, you must be able to lift your computer and point the camera in any direction including up and down (during the check-in process)</li> <li>No virtual backgrounds</li> </ul> |
| Microphone/Speakers |                            | <ul> <li>Built-in microphone and speaker</li> <li>Wired headphones or headsets</li> <li>No wireless headphones or headsets</li> </ul>                                                                                                    |
| Power               |                            | Directly plugged into a powersource                                                                                                    |

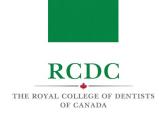

# Software Requirements:

| Software                   | Recommended<br>System Requirements                                                                        | Minimum<br>System Requirements                                                     |
|----------------------------|----------------------------------------------------------------------------------------------------|------------------------------------------------------------------------------------|
| Operating system           | <ul> <li>Windows 10 (S<br/>Mode not<br/>supported);</li> </ul>                                            | <ul> <li>Windows 8 or higher<br/>(Windows 10 S Mode not<br/>supported);</li> </ul> |
|                            | <ul> <li>MacOS 10.15 or higher</li> </ul>                                                                 | <ul> <li>MacOS 10.13 or<br/>higher</li> </ul>                                      |
| Google Chrome <sup>1</sup> | <ul> <li>Google Chrome - current<br/>version</li> </ul>                                                   |                                                                                    |
| Zoom <sup>2</sup>          | <ul><li>Zoom Client for Meetings</li><li>current version</li></ul>                                        |                                                                                    |
| Anti-virus software        | <ul> <li>all third-party antivirus<br/>software and pop-up<br/>blockers must be<br/>turned off</li> </ul> |                                                                                    |

<sup>1</sup> To download Google Chrome for free (Mac or PC), click here: <a href="https://www.google.com/chrome">https://www.google.com/chrome</a>

<sup>&</sup>lt;sup>2</sup> To download Zoom for free (Mac or PC), click here: https://zoom.us/download

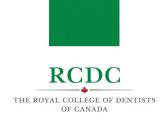

# Network Requirements:

| Network                                 | Recommended<br>System Requirements                                                                                                    | Minimum<br>System Requirements                                                                                                    |
|-----------------------------------------|----------------------------------------------------------------------------------------------------|----------------------------------------------------------------------------------------------------|
| Stable internet connection <sup>3</sup> | <ul> <li>Download Speed of 15 mbps</li> <li>Upload speed of 3 mbps</li> <li>Wired internet connection to reduce the likelihood of connectivity issues during the examination</li> </ul>                     | <ul> <li>Download speed of 5 mbps</li> <li>Upload speed of 2 mbps</li> <li>Wi-Fi only if you are unable to establish a wired connection<sup>4</sup></li> </ul> |
| No other connected devices              | <ul> <li>Disconnect<br/>unnecessary or<br/>prohibited devices such<br/>as printers, second<br/>monitors, etc. and<br/>remove them from the<br/>room</li> </ul>                                              |                                                                                                    |
|                                         | No other people should use your internet network during the examination, as activities such as online gaming and music and video streaming will limit available bandwidth and may cause connectivity issues |                                                                                                    |

<sup>3</sup> To test the speed of your internet, click here: <a href="https://www.speedtest.net/">https://www.speedtest.net/</a>, here <a href="https://fast.com">https://fast.com</a>, or here <a href="speedtest.googlefiber.net">speedtest.googlefiber.net</a>

<sup>&</sup>lt;sup>4</sup> If you must use WiFi and have concerns about the stability of your internet connection, seek technical support to strengthen your connection well in advance of your examination.

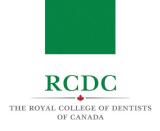

# NOTE:

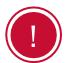

RCDC strongly recommends using a wired internet connection (i.e., an Ethernet cable plugged directly into your modem or router, using a USB port adapter if needed).

# Summary of Prohibited Technology:

| Summar | y of Prohibited T | echnology |
|--------|-------------------|-----------|
|        | ,                 |           |

- No tablets, smart/cell phones, etc.
- No dualmonitor configurations
- All third-party antivirus software and pop-up blockersmust be turned off

- No docking stations
- No virtual backgrounds

 No wireless headphones or headsets

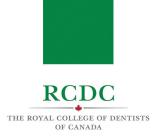

# NAVIGATING THE TESTING PLATFORMS

### INTRODUCTION

This resource is designed to allow candidates to become familiar with the software being used to deliver the 2023 Fellowship Examination and provide step-by-step direction to navigating these platforms.

### **OBJECTIVES OF THIS RESOURCE**

#### IN THIS RESOURCE YOU WILL LEARN:

- About the platforms used to proctor and deliver the 2023 Fellowship Examination.
- The set-up steps required before the examination.
- How to navigate the ProctorU platform.
- How to navigate the Zoom Platform.

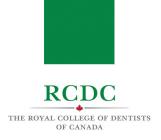

### INTRODUCTION TO EXAM SOFTWARE PLATFORMS

During the examination, you will interact with two online platforms: ProctorU and Zoom.

| proctor | ProctorU is a remote proctoring platform through which you will login and complete the check-in process each day of the exam.  ProctorU and RCDC will provide you with your account information prior to the exam. There is no need to create an account. |
|---------|----------------------------------------------------------------------------------------------------|
|         | Zoom is a virtual communication platform that offers video and chat services.                                                                                                    |
| zoom    | You will be logged into the platform by your ProctorU proctor after you complete the check-in process.                                                                                                    |

## SET-UP STEPS TO TAKE BEFORE THE EXAM

Prior to the first day of your exam, complete the following preparatory steps.

### 1.1 Download Google Chrome

If you do not already have Google Chrome on your computer, you will need to download it for free from the internet. To do so:

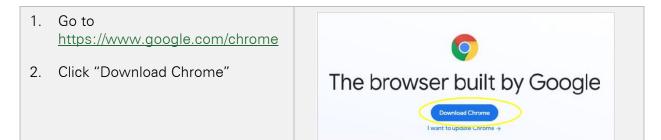

For help installing Chrome on Windows or Mac, please click here.

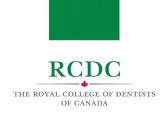

#### 1.2 Add the ProctorU Extension to Chrome

Next, you will need to add the ProctorU extension to Chrome. To do so:

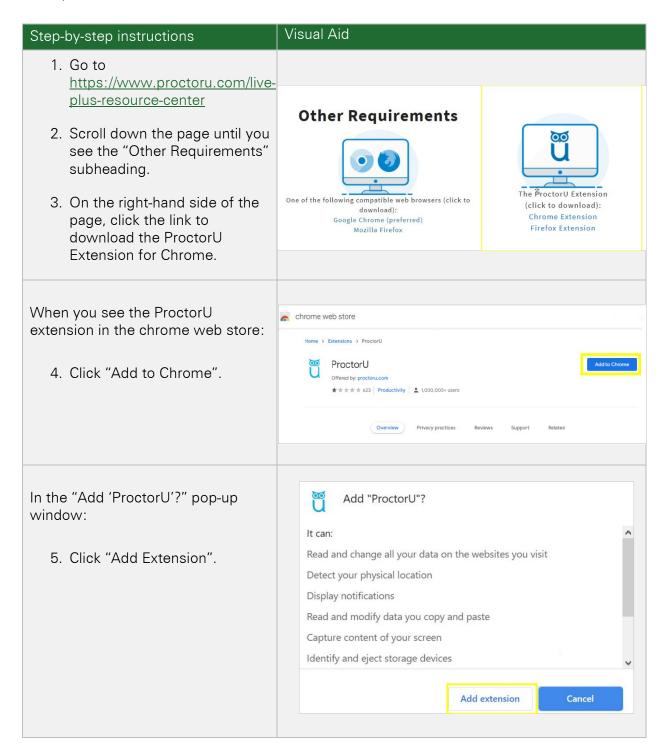

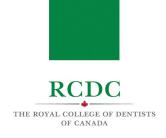

The ProctorU Extension will be added to your Chrome web browser.

ProctorU has been added to Chrome

Use this extension by clicking on this icon.

Manage your extensions by clicking Extensions in the Tools menu.

# 1.3 Test Your Equipment

RCDC and ProctorU will provide you with your ProctorU account login information prior to the examination. To confirm your computer hardware and network meet the requirements, you can test your equipment within ProctorU. To complete the test, you must first download the ProctorU extension (see above) and close all other programs on your computer.

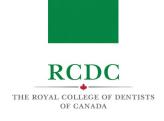

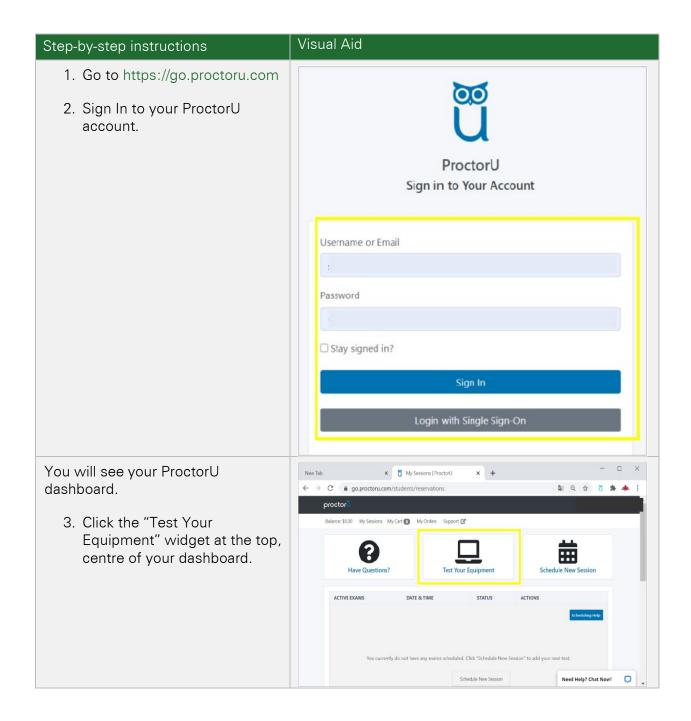

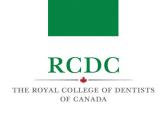

4. Click "Allow" to let ProctorU proctor https://proctoru.com veut... access your camera and Balance: \$0.00 Use your microphone microphone. uipment Please click 'Allow' to give this page permission to detect your webcam and microphone. ProctorU will run a test of your equipment. Successful tests are indicated by green checkmarks. An unsuccessful test is indicated by a red "X". In the event of an unsuccessful test, scroll down the page for details about the reason for the failure. Computer Settings These tests failed: RAM usage: Maximum RAM usage is 90%. Your current RAM usage is 92%. Learn more about ProctorU's CPU/RAM requirements... NOTE: If you are using an external Microphone Camera Speaker webcam, microphone or speaker, you can manually select the appropriate equipment before performing your test.

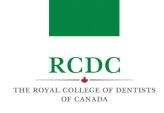

1.4 Review ProctorU's Terms of Service and Privacy Policy

During the check-in process, you will be asked to agree to ProctorU's Terms of Service and Privacy Policy.

To review this material prior to the exam, use the links below.

- ProctorU Privacy Policy
- ProctorU Terms of Service

### **NAVIGATING ProctorU**

On your examination day(s), you will login through ProctorU to begin the exam. You will be able to login within 30 minutes of your scheduled start time.

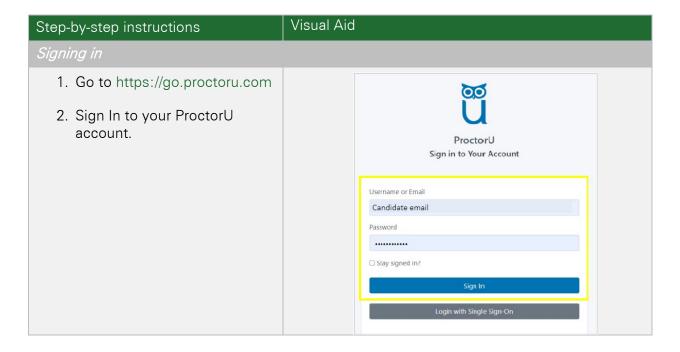

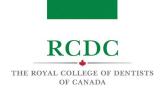

You will see your ProctorU dashboard. 3. Click the "Start Session". **=** Ready to go? Check your exam rules NOTE: If it is still too early to begin the check-in process, you will see a 0 ... countdown timer instead of the option to "Start Session." Time to hit the books! 0:0:0:11 Your next exam begins in: Check your exam rules When you see the "Welcome to Welcome to ProctorU! ProctorU!" screen, 1. Click "Download" to connect to a live proctor.

nect to a proctor, click Download and get starte

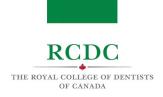

You will see the "Download and Install" screen.

When the "LogMeInRescue.exe" file finishes downloading:

2. Click the downloaded file in the left bottom corner of your screen to open the application.

NOTE: The application may take a moment to begin running. Please be patient.

When a connection with a proctor is made, the chat box will indicate that a "Support session has been established with [name of proctor]".

You may now use the chat box to communicate with your proctor.

NOTE: If you do not see the chat box, check your taskbar to see if the ProctorU owl icon is visible. If it is, click the icon to open the chat box. If you do not see the icon, click the "Need Help?" button to contact to ProctorU technical support.

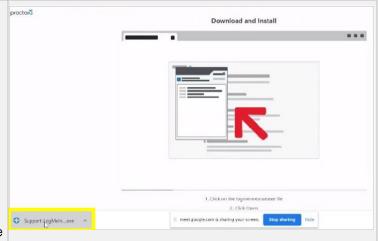

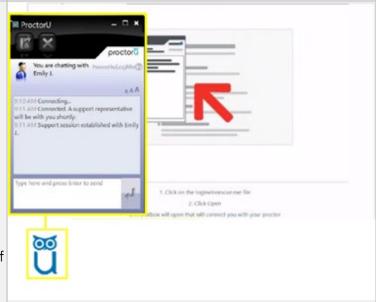

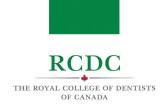

The proctor will request permission to 'remote in' to your computer and take control of your mouse in order to proceed with the check-in process.

3. Click "OK" and await further instructions from your proctor.

NOTE: The proctor will now place a voice call to your computer and introduce themselves. They may walk you through the next steps.

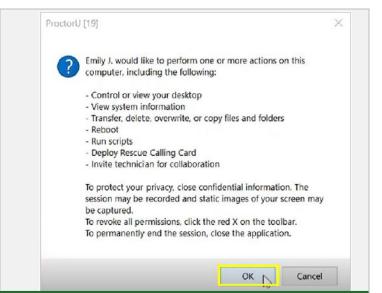

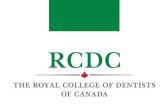

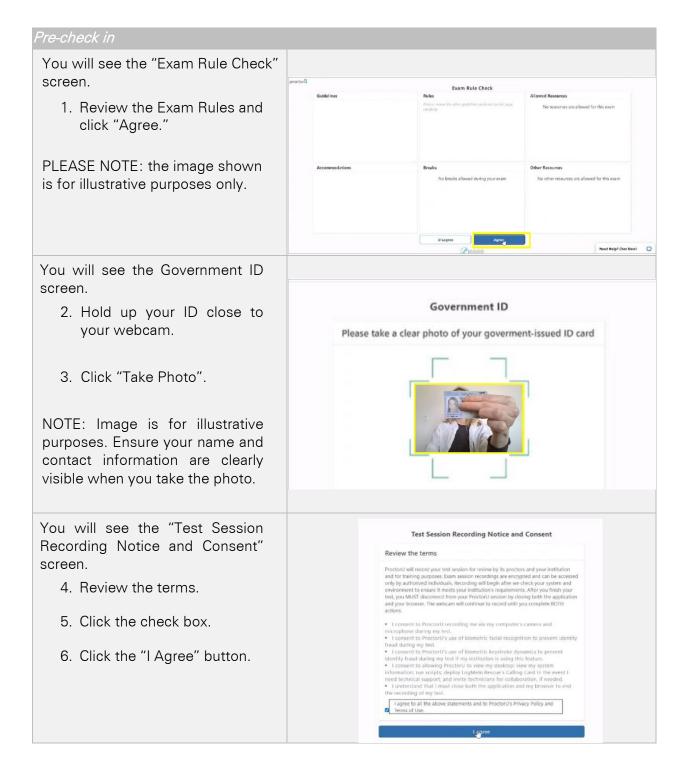

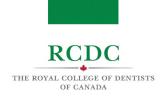

You will be asked to share your screen. When the "Share your entire screen" pop-up window opens:

- 7. Click on the image of your screen.
- 8. Click "Share".

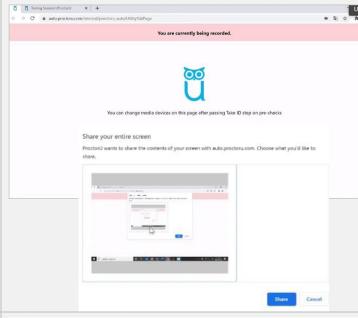

You will see the "Terms of service" screen.

- 9. Click the first check box to acknowledge the exam rules.
- Click the second check box to agree to ProctorU's Terms of Service and Privacy Policy.
- 11. Click "I Agree".

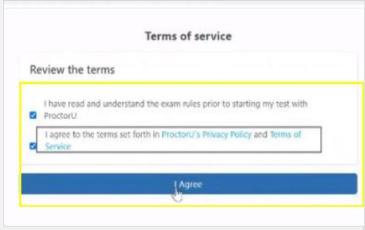

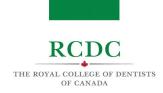

You will be asked to make sure the LogMeIn (LMI) application is still running.

NOTE: While LMI is running, you will see the ProctorU owl icon active in your task bar. If you minimize the chat box by accident, click the owl icon to reopen.

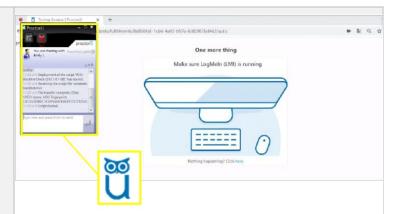

#### System Check

The proctor will now use their remote access to review your computer settings and ensure they meet the security requirements for the exam.

### Candidate Check

The proctor will check your ears and wrists and may ask to see your photo ID again.

# Permitted Items Check

The proctor will then check your permitted items.

# Environmental Check

The proctor will direct you through the environmental check.

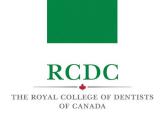

#### **NAVIGATING Zoom**

You will complete the Fellowship Examination on the Zoom platform. The following information will help you become familiar with the functionality of the platform.

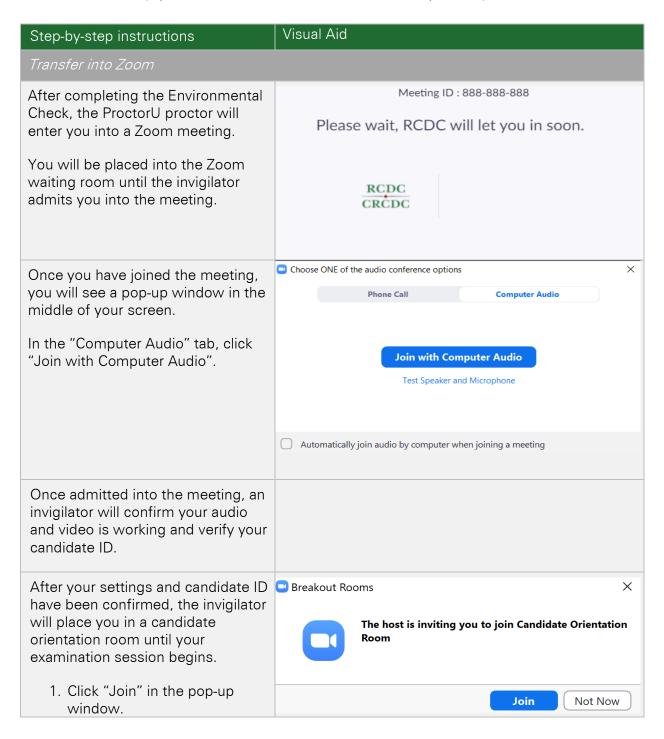

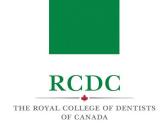

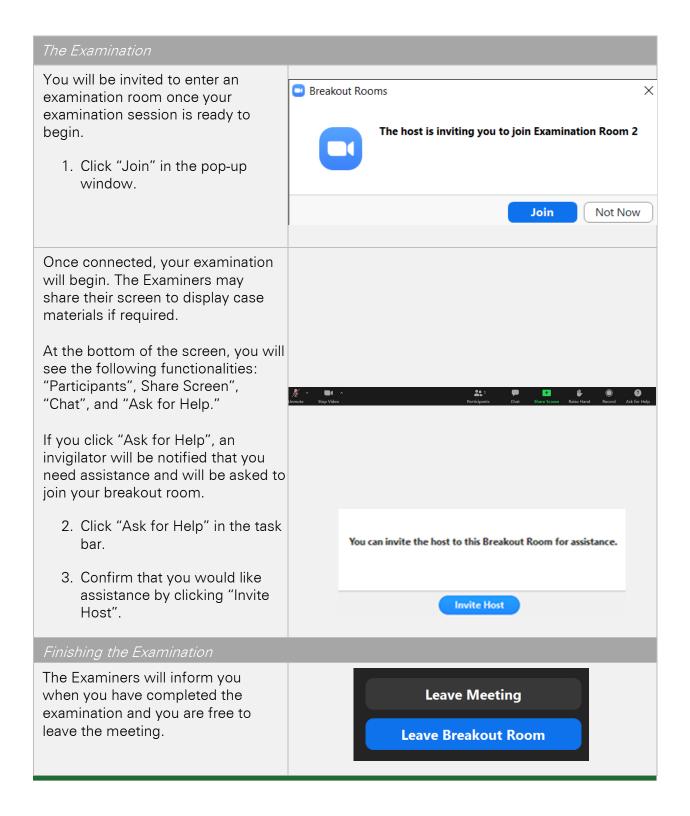

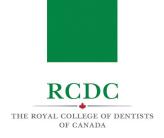

# TROUBLESHOOTING GUIDE AND CONTINGENCY MEASURES

# **INTRODUCTION**

This resource is designed to allow candidates to understand the contingency measures in place and provide a troubleshooting guide for the 2023 Fellowship Examination.

# **OBJECTIVES OF THIS RESOURCE**

#### IN THIS RESOURCE YOU WILL LEARN:

- The contingency measures in place in case of a technical issue during the examination
- Guide to troubleshooting technical issues on the examination platform

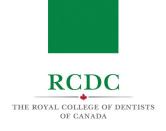

### 1. TROUBLESHOOTING GUIDE

## 1.1 ISSUES STARTING A SESSION WITH PROCTORU

In the event that you have signed into the ProctorU platform, but are unable to start your session:

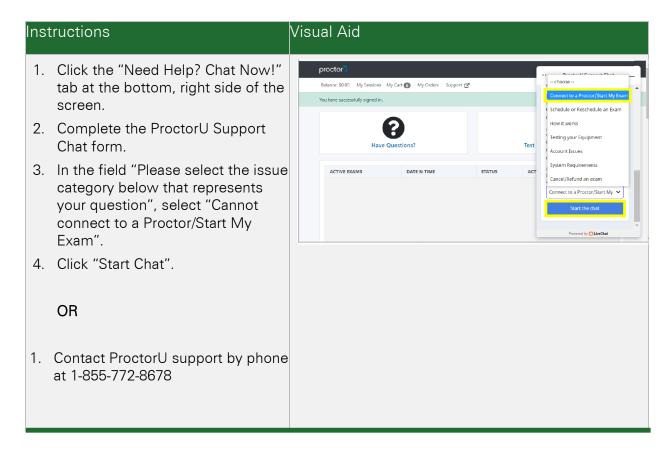

NOTE: To help prevent any issues on the day of your examination, RCDC strongly recommends participating in the practice session using the same equipment and in the same space you will be on examination day.

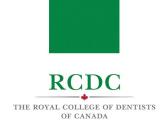

### 1.2 ISSUES CONNECTING WITH A PROCTOR

In the event that you have already started your proctoring session, but are unable to connect with a proctor:

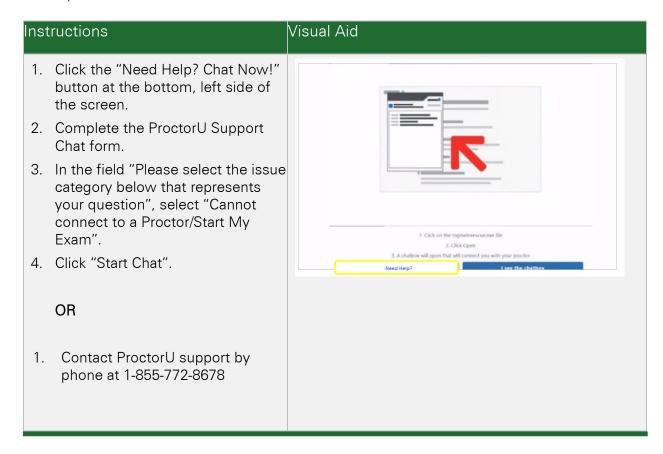

NOTE: To help prevent any issues on the day of your examination, RCDC highly recommends participating in the practice session using the same equipment and in the same space you will be on examination day.

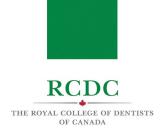

# 1.3 LOSING CONNECTION DURING PROCTOR SESSION

In the event that you lose connection with a proctor during your session prior to being admitted into the Zoom platform:

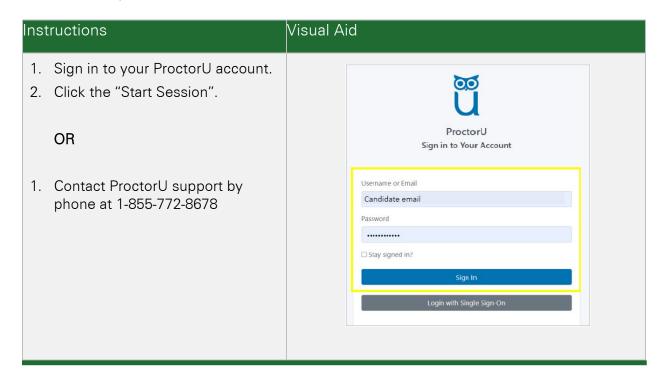

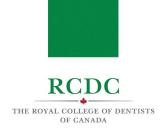

# 1.4 LOSING CONNECTION TO THE ZOOM PLATFORM

In the event that you lose connection in the Zoom platform (including in the waiting room, candidate orientation room, or examination session):

| Instruc     | ctions                                                                                                | Visual Aid |
|-------------|----------------------------------------------------------------------------------------------------|------------|
|             | ontact <u>support@rcdc.ca</u> and clude your candidate number.                                        |            |
| OI          | R                                                                                                    |            |
| 2. Co<br>51 | ontact RCDC at 416-512-6571 x<br>19                                                                   |            |
| monit       | nination personnel will be toring your connectivity during ession and may attempt to act you as well. |            |

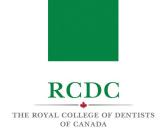

# 1.5 AN EXAMINER LOSES CONNECTION DURING THE EXAMINATION

In the event that an Examiner loses connection during the examination:

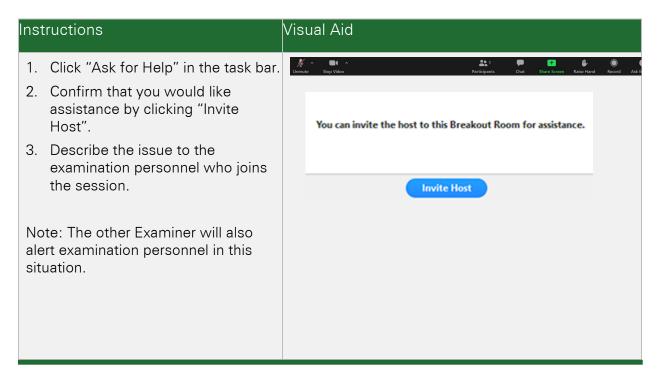

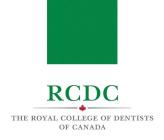

# 1.6 AUDIO/VIDEO ISSUES DURING THE EXAMINATION

In the event that there are any audio/video issues during the examination:

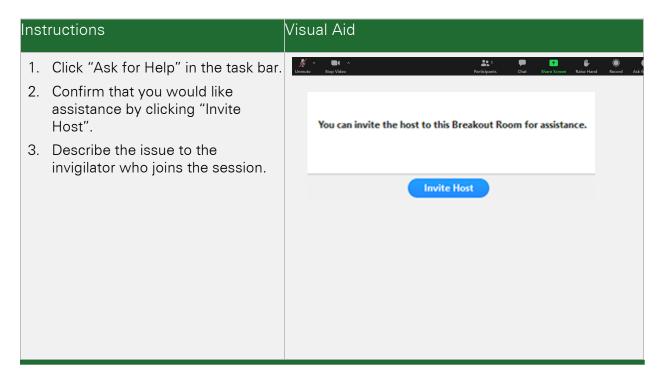

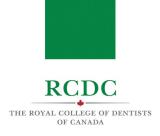

# 2. CONTINGENCY MEASURES

In the event that your examination is interrupted by a technical issue outside of your control, Examiners will pause the timer until the issue has been resolved.

# 2.1 If the disruption is less than 15 minutes:

Examiners will add extra time at the end of your session to complete the examination.

# 2.2 If the disruption is greater than 15 minutes:

The Examiner-in-Chief will review the information available and make a decision to:

- 1. Add extra time at the end of the examination session;
- 2. Reschedule the examination session for another time slot with the same Examiners;
- 3. Reschedule the examination session for another time slot with the new Examiners;
- 4. Any action determined appropriate by the Examiner-in-Chief